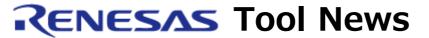

RENESAS TOOL NEWS on April 16, 2005: RSO-HEW\_2-050416D

# A Note on Using the High-performance Embedded Workshop --On Setting the Monitor--

Please take note of the following problem in using the High-performance Embedded Workshop, an integrated development environment:

On setting the monitor

## 1. Products Concerned

The High-performance Embedded Workshops included with the following products are concerned:

(1) The E10A-USB emulators HS0005KCU01H HS0005KCU02H

# NOTICE:

The problem arises if any member of the New\_SH-Mobile, SH-4A, and SH-2A device groups of MCUs is targeted for debugging.

- (2) The E6000H emulators used for all the versions of the Highperformance Embedded Workshop
- (3) The E6000 emulators used for all the versions of the Highperformance Embedded Workshop

### NOTICE:

In any of the following E6000 emulators, the problem arises if the bus monitor board is connected to it:

HS2195EPI60H

HS3008EPI60H HS3644EPI60H HS3L08EPI60H HS388REPI60H HS3800EPI60H

(4) The E200F emulators R0E0200F0EMU00 R0E0200F1EMU00

# 2. **Description**

The problem stated below arises when any product concerned is running on Windows XP Service Pack 2:

Consider the case where the monitor has been set (\*1) by selecting WORD (2-byte access), LONG (4-byte access), or LONGLONG (8-byte access) as the size of access to the memory to be monitored.

If the operation for clearing the settings of the monitor (\*2) is performed after executing the program, the High-performance Embedded Workshop may abnormally be shut down.

### NOTES:

\*1: The monitor can be set as follows:

Open the View menu and select -> CPU -> Monitor -> Monitor Setting command. The Monitor Setting dialog box appears. In this dialog box, set the monitor. If you set the monitor by typing the command in the Command Line window, the above problem also arises.

- \*2: The monitor settings can be cleared by performing any of the following operations:
  - Select Close in the pop-up menu opened on the Monitor window.
  - Open the View menu and select -> CPU -> Monitor ->
    Windows Select command. The Windows Select dialog
    box appears. In this dialog box, check the Monitor
    point check box and click the Remove button.
  - Change the Session, Configuration, or Target.
  - Open the Debug menu and select the Disconnect or Initialize command.
  - Open the File menu and select the Close Workspace,
     Refresh Session, or Exit command.

# 3. Workaround

If you run the product concerned on Windows XP Service Pack 2, select BYTE (1-byte access) as the size of access to the memory to be monitored.

# 4. Schedule of Fixing the Problem

We plan to fix this problem in the next release of the product.

### [Disclaimer]

The past news contents have been based on information at the time of publication. Now changed or invalid information may be included. The URLs in the Tool News also may be subject to change or become invalid without prior notice.

 $\ @\ 2010\mbox{-}2016$  Renesas Electronics Corporation. All rights reserved.